# **ระบบสหกิจออนไลน์**

# **(ส ำหรับอำจำรย์ที่ปรึกษำ)**

ระบบสหกิจศึกษาออนไลน์ เป็นระบบสารสนเทศที่ช่วยให้การบริหารจัดการ การสหกิจศึกษาเป็นไป อย่างมีประสิทธิภาพ สะดวกและลดขั้นตอนการส่งเอกสารไปมา ระหว่างผู้เกี่ยวข้องในกระบวนการสหกิจ โดยจะนำมาช่วยเอื้อประโยชน์ในเป็นสื่อกลางในการติดต่อสื่อสารระหว่างเจ้าหน้าที่งานสหกิจศึกษา ประจ าคณะ นักศึกษาและสถานประกอบการ ในการส่งเอกสารหลักฐานบางอย่างแทนการใช้เอกสารใน รูปแบบกระดาษ ด้วยการจัดเก็บข้อมูลในรูปแบบใหม่ให้เป็นแบบออนไลน์ ก็จะเป็นการช่วยเก็บรักษา ฐานข้อมูลเกี่ยวกับระบบงานดังกล่าวให้มีระเบียบเรียบร้อย สะดวกต่อการค้นหาและแก้ไขข้อมูล ช่วยลด ความซ้าซ้อนของข้อมูล และให้ผู้ใช้งานสามารถเข้าถึงระบบได้สะดวกยิ่งขึ้น

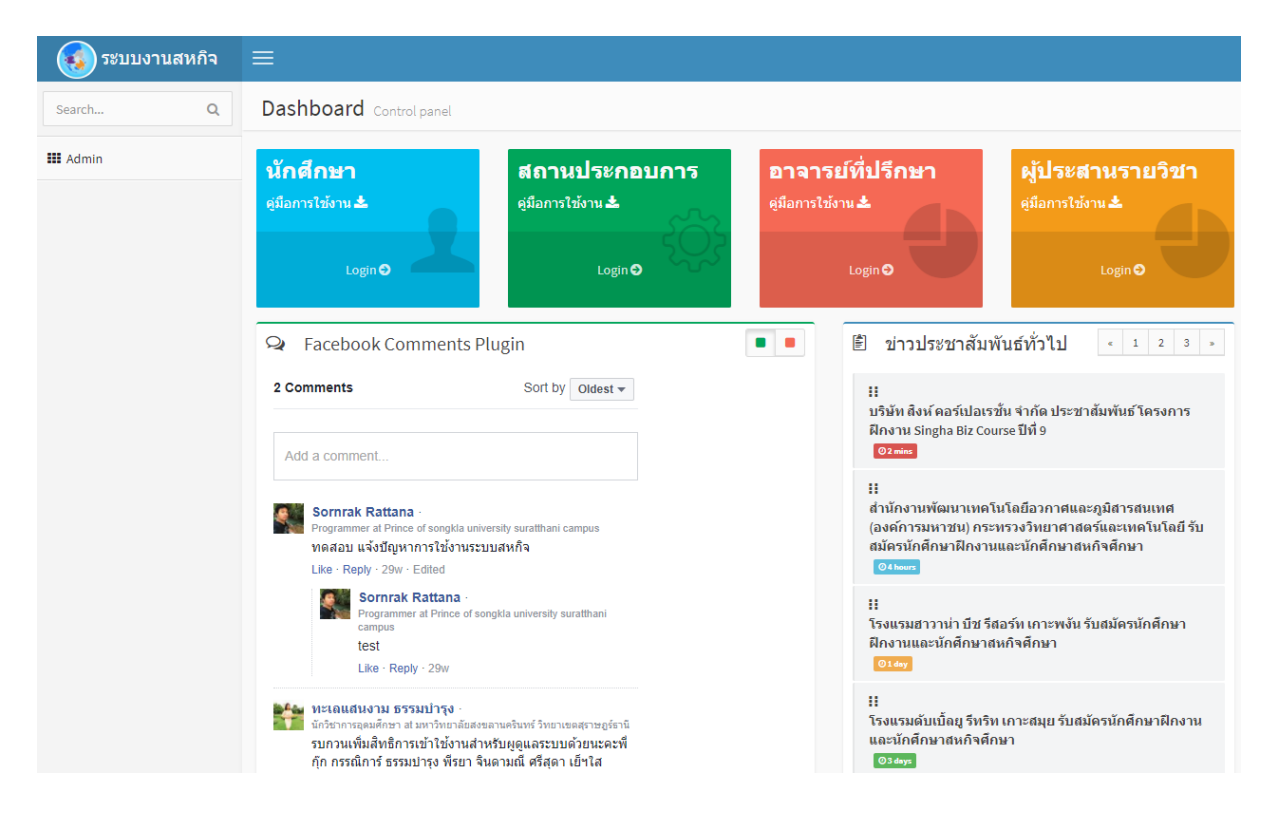

### **1. กำรเข้ำสู่ระบบ**

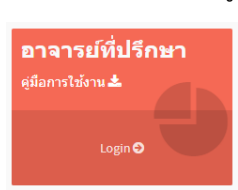

เมื่อผู้ใช้งานเปิดหน้าจอระบบสหกิจออนไลน์ขึ้นมาแล้ว จะพบกับหน้าจอแรกของระบบ ประกอบส่วนการทำงาน สำหรับกลุ่มผู้ใช้งานต่างๆ ในหน้าจอนี้ให้ผู้ใช้งานคลิ๊กเลือก เมนู **อาจาร์ยที่ปรึกษา** ระบบจะปรากฏหน้าจอสำหรับการเข้าใช้งาน

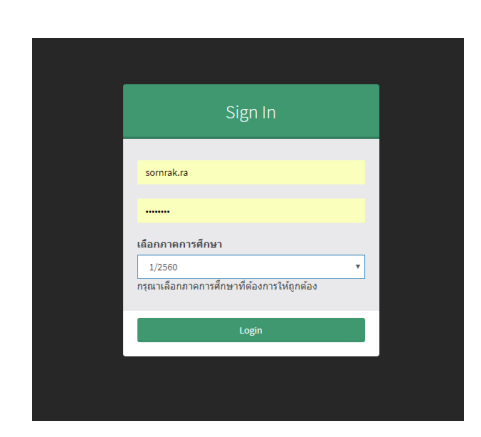

ให้กรอกชื่อผู้ใช้งานและรหัสผ่าน (PSU Passport) แล้วเลือก ภาคการศึกษาที่ต้องการ เสร็จแล้วให้คลิ๊กปุ่ม Login เพื่อเข้าสู่ ระบบ

**หมำยเหตุ**– อาจารย์ที่ปรึกษาจะต้องแจ้งขอเพิ่มชื่อในระบบกับผู้ ประสานงานสหกิจ ก่อนการใช้งาน

หลังจากล็อกอินเข้าสู่ระบบเรียบร้อยแล้ว ระบบสหกิจออนไลน์จะแสดงหน้าจอแรกขึ้นมา โดยมีส่วนการทำงานหลัก 3 ส่วนดังต่อไปนี้

- **1.** เมนูหลัก
- **2.** ฟอร์มค้นหาข้อมูล
- **3.** ส่วนแสดงผล

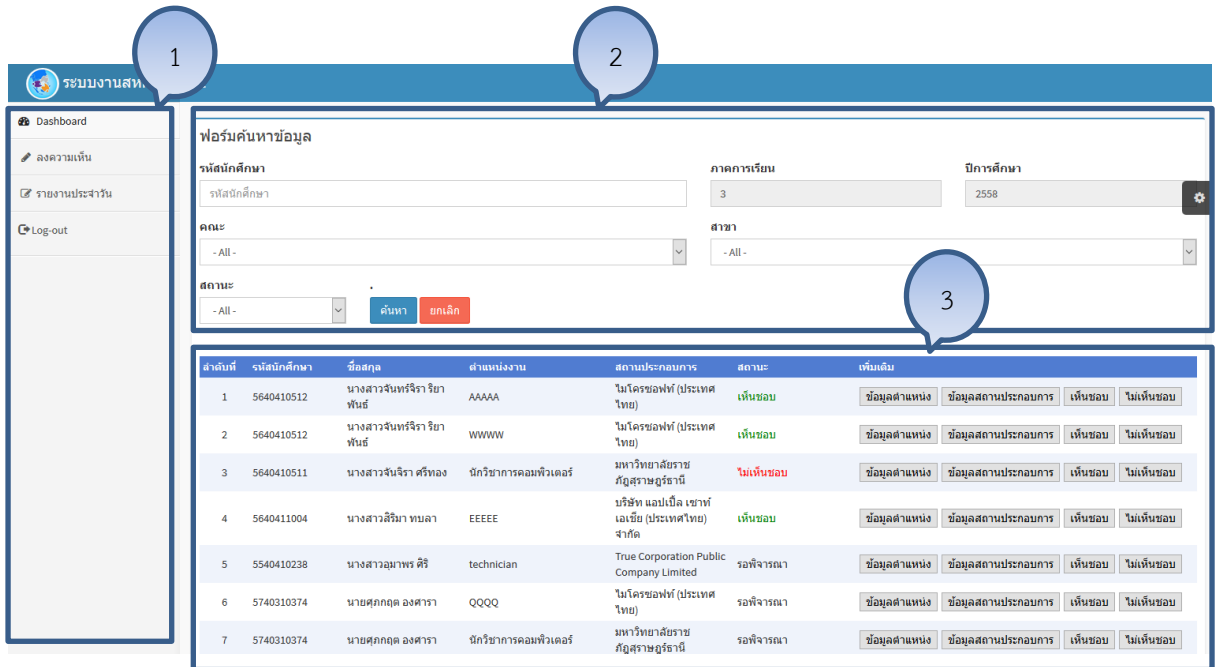

# **2. กำรลงควำมเห็น**

## **ฟอร์มค้นหำข้อมูล**

เป็นฟังก์ชั่นสำหรับใช้สำหรับการค้นหาข้อมูล โดยจะค้นหาข้อมูลที่ต้องการตามเงื่อนไขที่ กำหนด โดยระบบจะค้นหาข้อมูลนักศึกที่อยู่ในสังกัดของอาจารย์เท่านั้น ในการค้นหาสามารถกำหนด เงื่อนไขได้ดังนี้ รหัสนักศึกษา และสถานะการลงความเห็น โดยสามารถระบุเพียงเงื่อนไขเดียว หรือ หลายเงื่อนไขก็ได้ และหากไม่มีการระบุระบบจะแสดงข้อมูลนักศึกษาในสาขาที่อาจารย์รับผิดชอบ ทั้งหมด

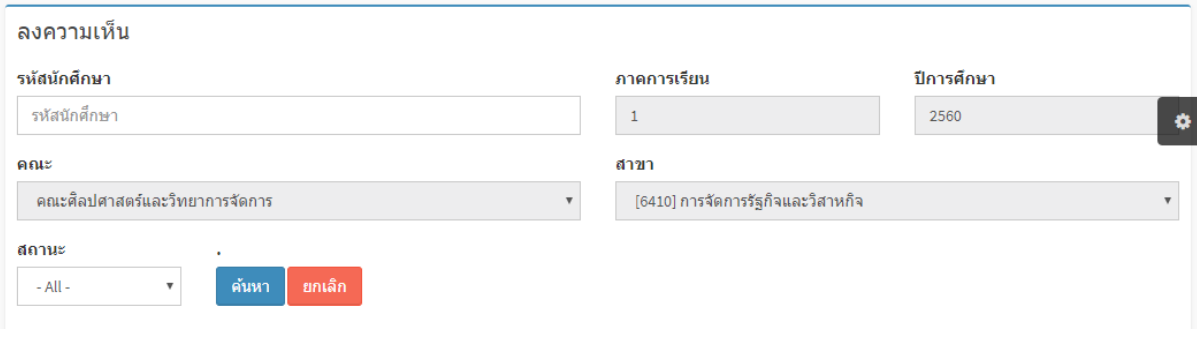

#### **ส่วนแสดงผล**

ข้อมูลนักศึกษา ในหน้าจอนี้อาจารย์สามารถดูข้อมูลเกี่ยวกับนักศึกษา ประกอบด้วยข้อมูลส่วนตัว ข้อมูลตำแหน่งงาน ข้อมูลสถานประกอบการ ด้วยการคลิ๊กที่ปุ่มเครื่องมือด้านหลังระบบจะแสดง ข้อมูลในรูปแบบป๊อบอัพขึ้นมา

- ข้อมูลนักศึกษา อาจารย์สามารถดูได้ด้วยการคลิกที่รหัสนักศึกษาจากหน้าจอแสดงข้อมูล ระบบจะแสดงข้อมูลที่เกี่ยวกับนักศึกษาทั้งหมดออกมา โดยการแยกแสดงเป็นแท็บสามารถ ใช้เมาส์คลิ๊กที่หัวเรื่องแท็บเพื่อเปิดดูข้อมูล

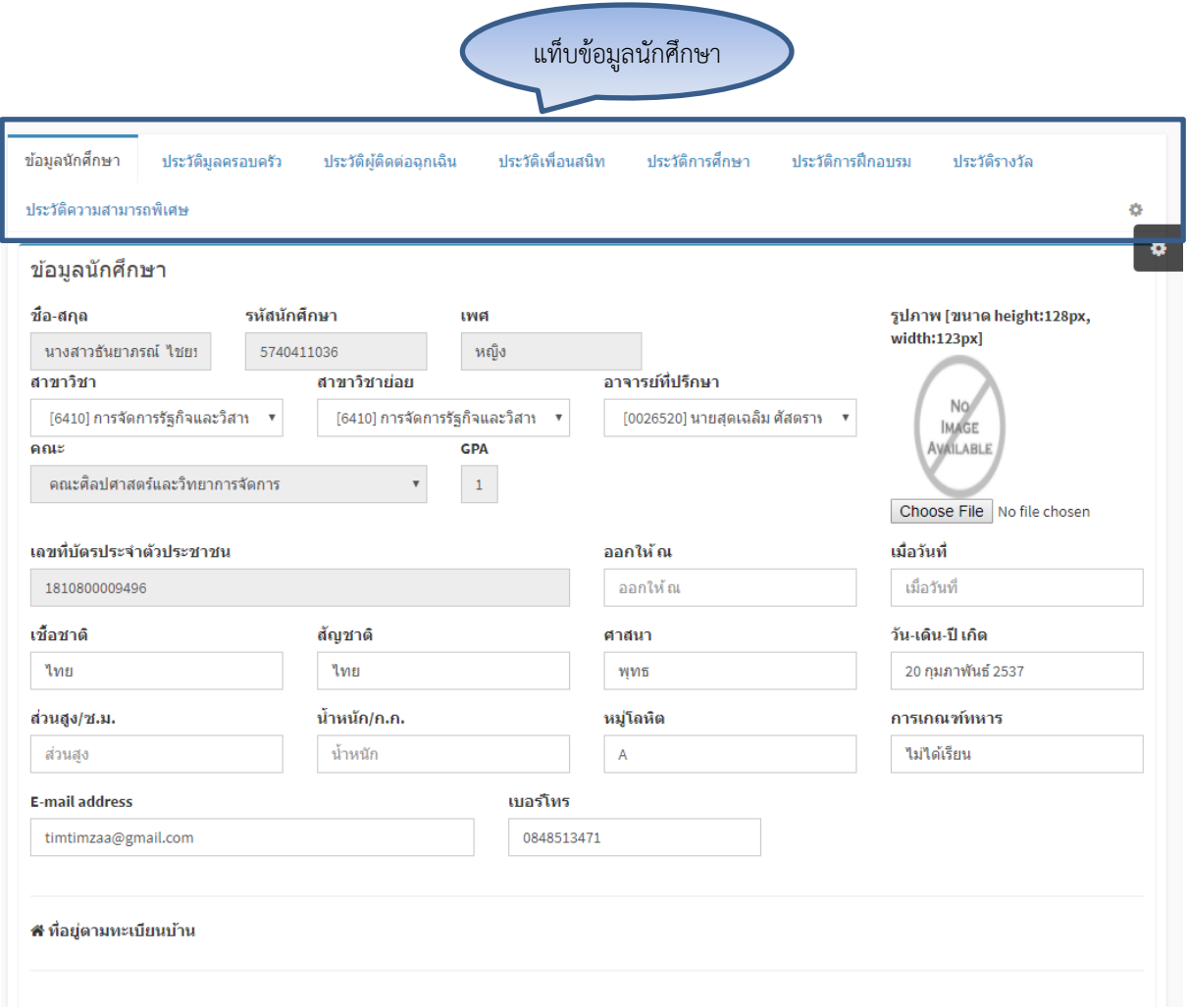

- ข้อมูลต าแหน่งงาน / ข้อมูลสถานประกอบการ อาจารย์สามารถคลิกที่ปุ่มเครื่องมือที่อยู่ ด้านหลังรายชื่อนักศึกษา เพื่อเปิดดูข้อมูลทีนักศึกษายื่นเข้ามาระบบจะแสดงผลในรูปแบบป๊อบอัพ

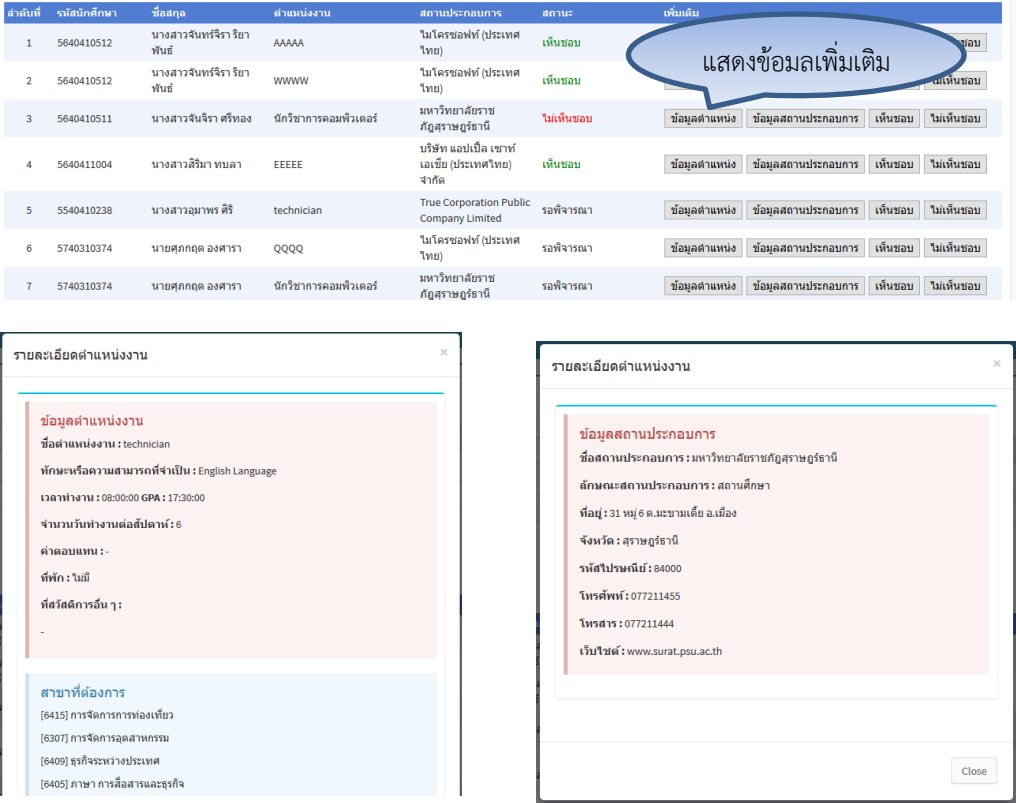

#### **ลงควำมเห็น**

ในการลงความเห็นเกี่ยวกับสถานประกอบการที่นักศึกษามีความประสงค์จะไปสหกิจ โดย อาจารย์สามารถให้ความเห็น **เห็นชอบ/ไม่เห็นชอบ** ผ่านระบบสหกิจได้ด้วยการคลิ๊กที่ปุ่มเครื่องมือที่ อยู่ด้านหลังรายชื่อนักศึกษา และหากอาจารย์ลงความเห็นไม่เห็นชอบ นักศึกษารายนั้นจะต้องยื่น ข้อมูลสถานประกอบการใหม่ให้อาจารย์ผู้พิจรณาใหม่ ภายในระยะเวลาที่กำหนด

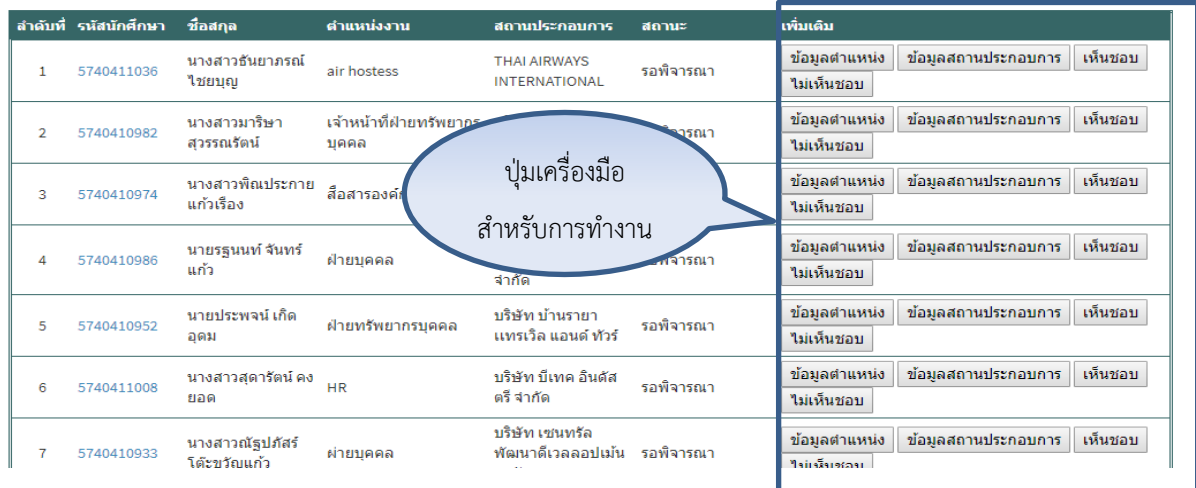

เมื่ออาจารย์ลงความเห็นแล้ว สถานะจะเปลี่ยนไปหากเห็นชอบข้อความสถานะจะเปลี่ยนจาก รอพิจรณา เป็น เห็นชอบ และมีสีเขียวแต่หากไม่เห็นชอบสถานะข้อความจะเปลี่ยนเป็น ไม่เห็นชอบ และมีสีแดง

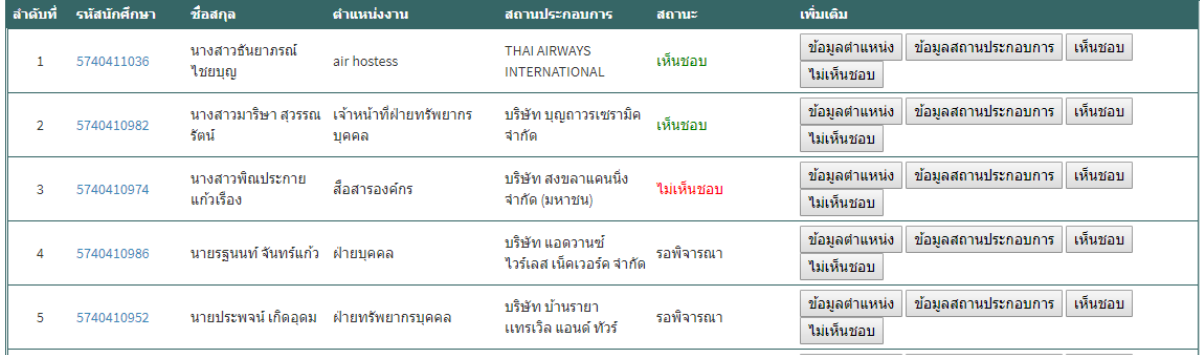

#### **3. รำยงำนประจ ำวัน**

ในรายงานประจ าวันของนักศึกษาสหกิจ อาจารย์สามารถเข้ามาให้ความเห็นเกี่ยวกับ การปฏิบติงานแต่ละวันของนักศึกษาได้ เพื่อให้คำชีแนะที่ถูกต้องในการปฏิบัติงาน เมื่อนักศึกษา ออกปฏิบัติงานสหกิจ โดยนักศึกษาจะต้องบันทึกข้อมูลรายละเอียดการปฏิบัติงานในแต่ละวันให้ ่ หัวหน้าผู้ดูแลการฝึก และอาจารย์ได้รับทราบพร้อมให้คำแนะนำในการปฏิบติงาน ในหน้าจอนี้จะ แสดงผลออกเป็น 2 ส่วนด้วยกันได้แก่ ส่วนกรองข้อมูล และส่วนการแสดงผล อาจารย์สามารถกำหนด เงื่อนไขที่ต้องการในส่วนของ ตัวกรองข้อมูล ซึ่งสามารถระบุเงื่อนไขได้หลายๆ เงื่อนไขพร้อมกัน เมื่อ ได้ข้อมูลของนักศึกษาที่ต้องการแล้ว ให้คลิ๊กที่ปุ่ม เพื่อดูรายละการปฏิบัติงานดังตัวอย่าง

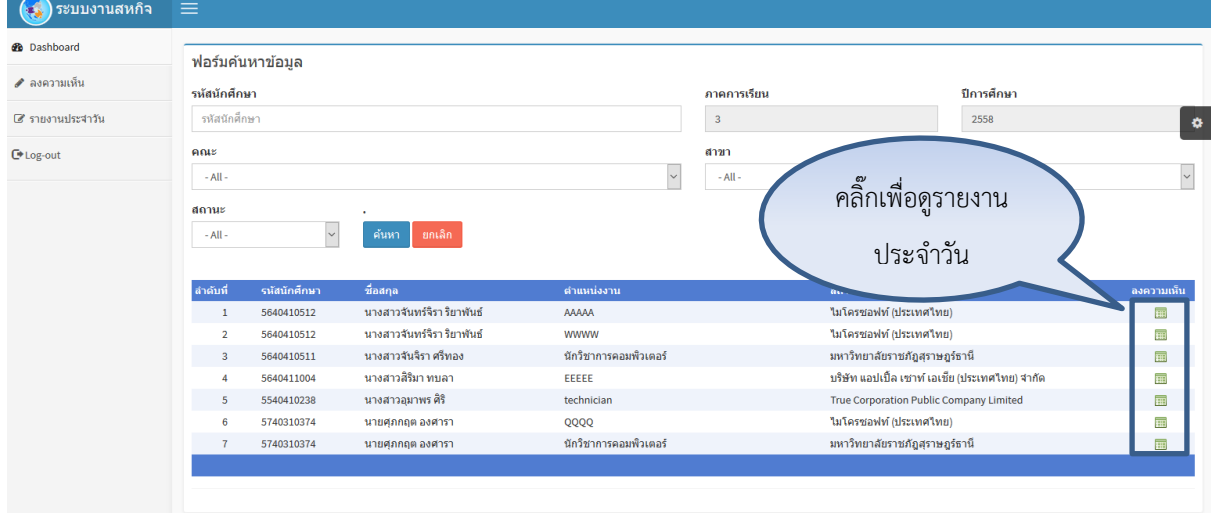

เมื่อคลิ๊กดูรายงานประจ าวันของนักศึกษาแล้ว ระบบจะแบ่งการแสดงรายงานทั้งหมดของนักศึกษาคน ้นั้นออกมา โดยมีการเรียงลำดับตามวันที่ปฏิบัติงานจากน้อยไปหามาก อาจารย์สามารถคลิ๊กที่ปุ่มเครื่องมือรูป ดินสอ ด้านหลังเพื่ออ่านรายละเอียดและให้ความเห็นในคราวเดียวกัน

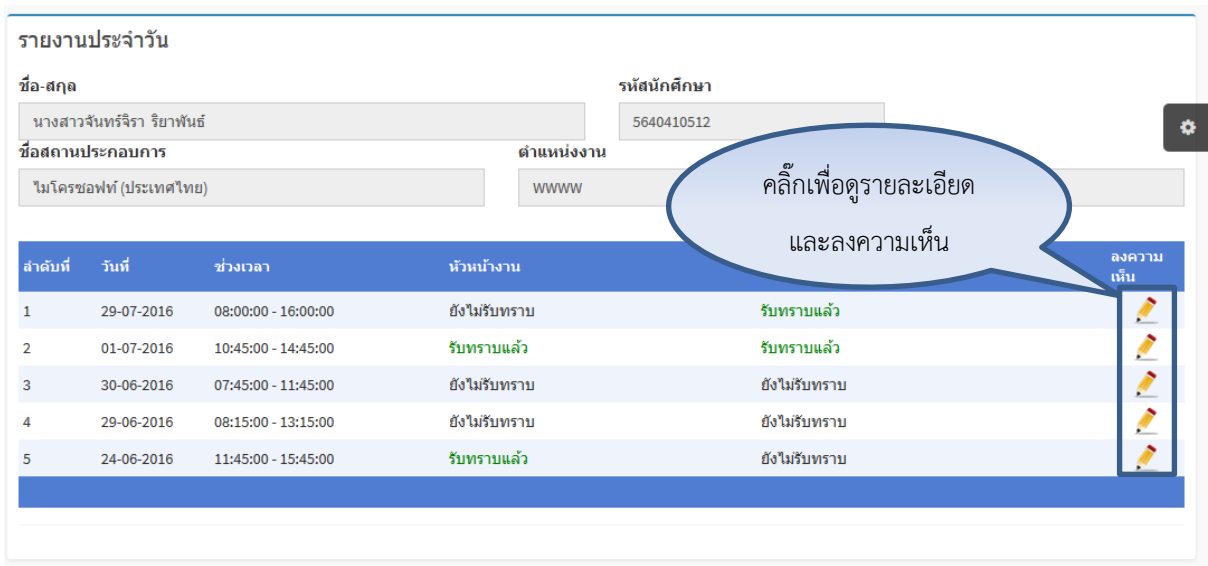

หน้าจอนี้ลงความเห็นนี้จะแสดงข้อมูลการปฏิบัติงานของนักศึกษา พร้อมทั้งมีช่องให้อาจารย์ให้ ความเห็นหรือข้อเสนอแนะอยู่ด้านล่าง เมื่อต้องการลงความเห็นให้คลิ๊กที่ปุ่มบันทึก เพื่อเปลี่ยนสถานะจากยัง ไม่รับทราบ เป็นสถานะรับทราบแล้ว

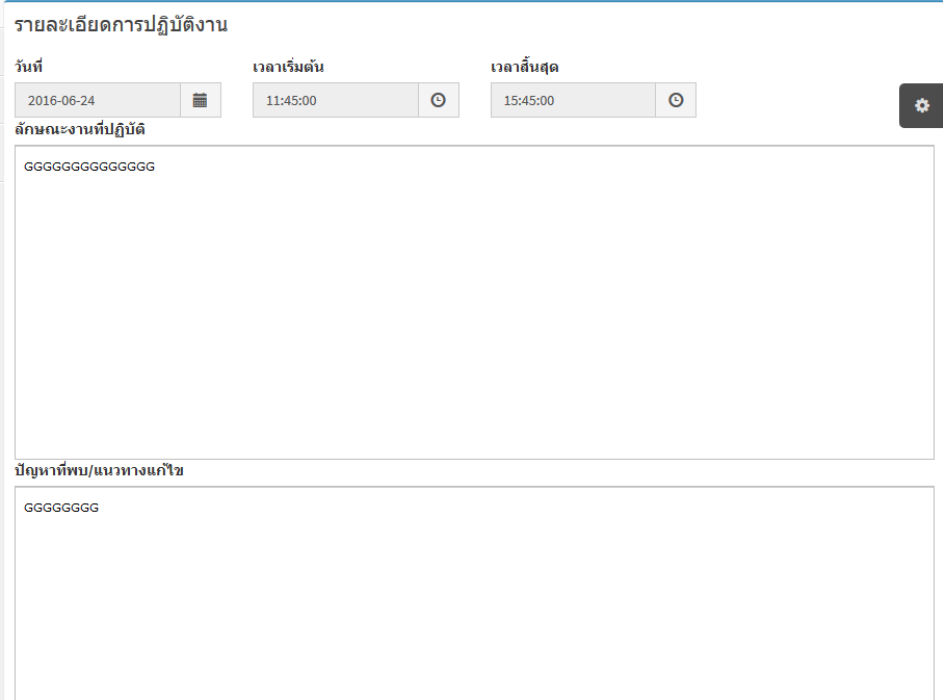

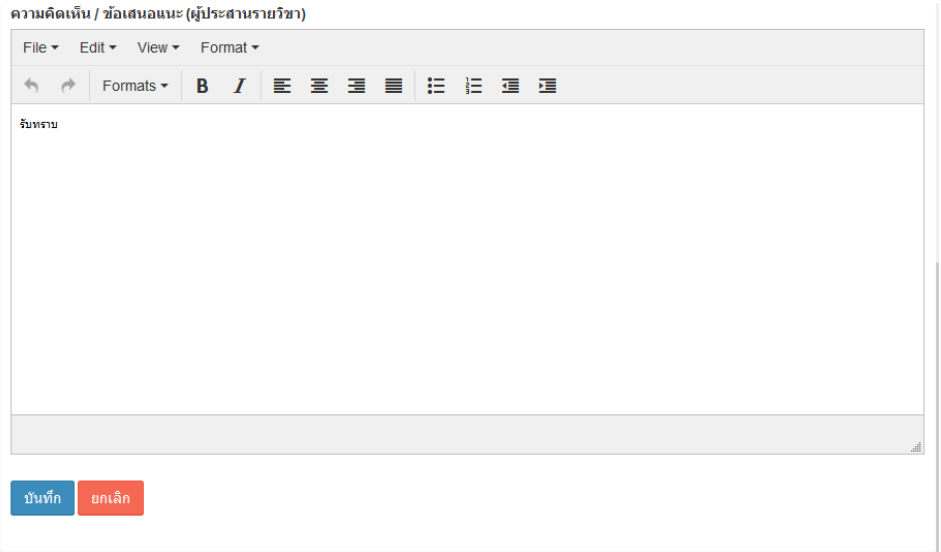

#### **4. กำรออกจำกระบบ**

เมื่อต้องการออกจากระบบสหกิจออนไลน์ให้ผู้ใช้งาน คลิ๊กที่ปุ่ม จากแถบเมนู หลักทางด้านซ้ายมือของหน้าจอหลัก เพื่อออกจากระบบ